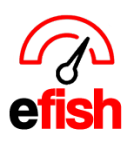

## **Product Mix**

Product mix allows you to see how each individual product is performing for your business. Products are broken down by category as defined by your POS (i.e Food, Wine, Beer, Liquor, Modifiers, Catering) in addition to product performance, you can see how each Payment Type and Product Category is performing as a whole.

## **Navigate to [Reporting>Product Mix]**

**Settings:** start at the top of the page by choosing your desired settings.

- **Company & Location -** you can select all Companies/Locations by clicking on the **green [Toggle]** option
- **Date** you can select from the Preset Date Range drop down list or you can set your own Start and end date.

\*\*keep in mind the longer the time span you set the longer the processing time.\*\*

- **Payment Types -** Select weather or not you would like the data to be grouped by payment type by clicking on the **[Check Box]** under the preset date range drop down box. Then chose which payment types you wish to view - you can select all with the **[Toggle]** button or multiple payment types with the **{Ctrl key}**
- **To Add an Attribute (added filter)** Click on the **blue [Add Attribute]** button.

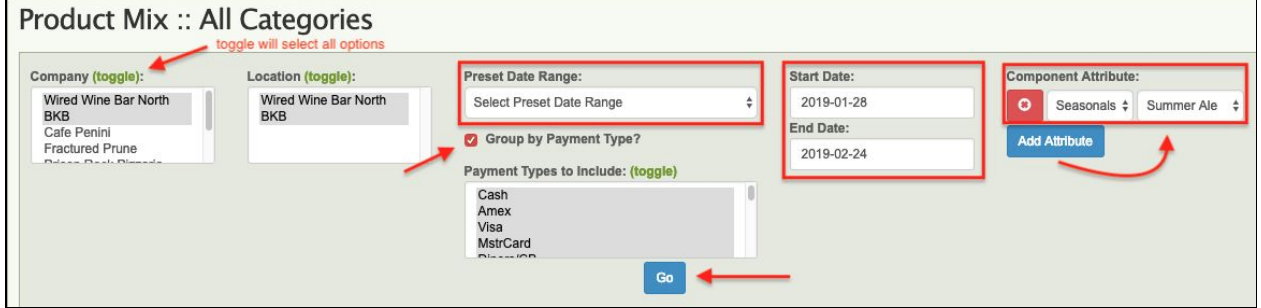

## **If you Group By Payment Type:**

- You will initially see everything broken down by payment type
- You can sort by by each column (#sold, ADQ, ect.) by clicking on the **[Column Title]**
- Click on the **green [Payment Type Title]** to see the details for each individual Product Category purchased with the selected payment type.

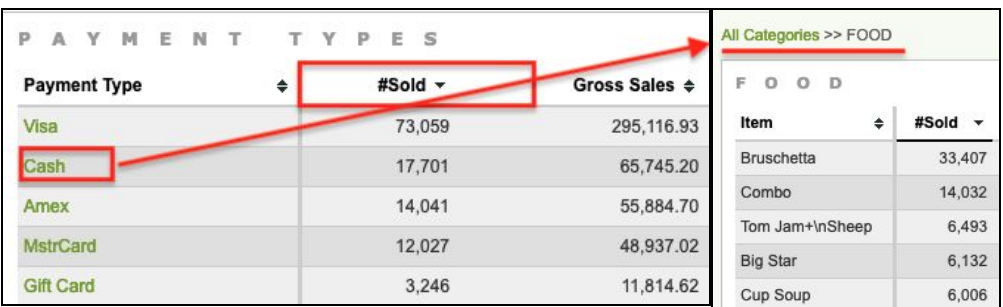

**Note:** To go back to last page, use the green link in the upper left. DO NOT USE Browser Back Arrows.

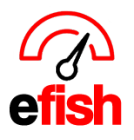

## **Product Categories:**

- **Note:** If you do not choose to group by payment type you will start here.
- You will initially see everything broken down by categories. (# Sold, ADQ, Gross Sales, Discounts, Net Sales, % Group, Avg. Price, Total Cost & Percentage and Total Profit & Percentage.)
- You can sort by each column (#sold, ADQ, ect.) by clicking on the **[Column Title]**
- Click on the **green [Product Category Title]** to see the details for each individual product.

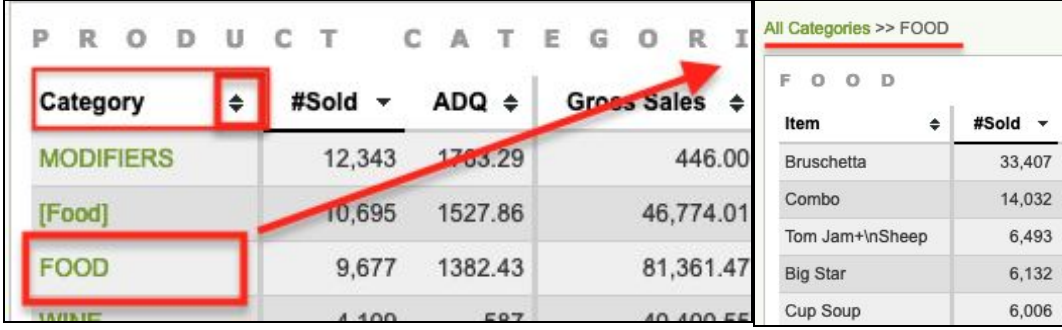

**Export:** You can export the report as a CSV file by clicking on the **green [Export to CSV]** in the upper right corner.

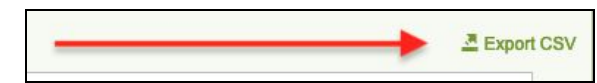

**Individual Items:** Once you click on a Category Type (i.e. Food, Beer etc.) you will see each individual Item within that product category broken down by # sold, ADQ, Gross Sales, Net Sales, % of Group (payment group), Price, Cost (dependent on recipe in efish or cost value defined in POS) and % of Sales, Profit and % of Sales.

● Sort by clicking on the **[Column Title]** (the down arrow icon next to the column title indicates the current selected column.

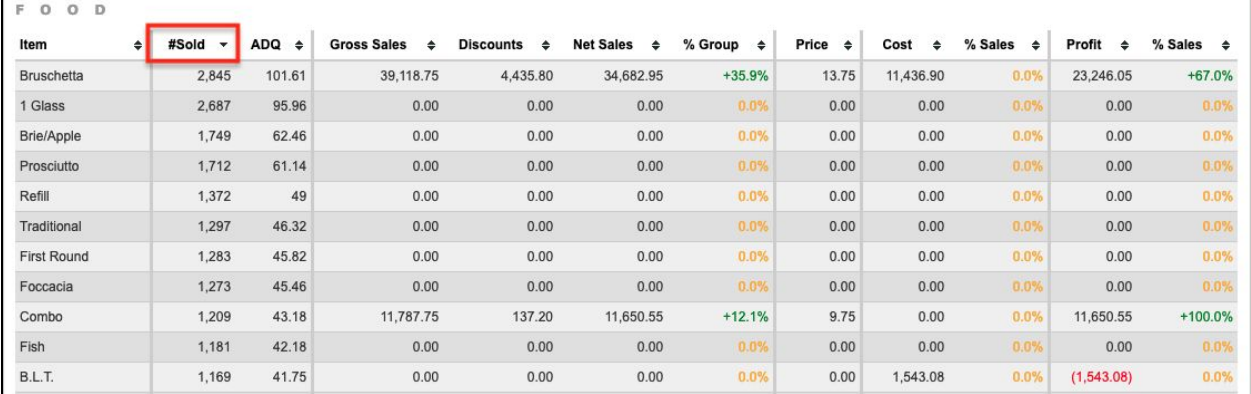